タイトル

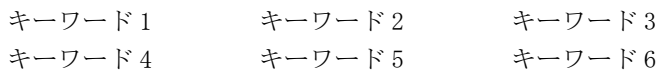

## 見出し

本文

## テンプレートの使い方

この部分から改ページの部分まで(青色の文字の部分) は本文作成時には削除してお使い下さい。なお,最後に 改ページを表すシンボルが入っていますが、これは2ペー ジ目を表示する際の処置ですので,本文が 2 ページ目に入 ったら削除しても構いません。もちろん 1 ページ目をかい ている途中で削除しても構いませんが,その場合には, 本文が 2 ページ目に行くまで 2 ページ目の最後に書くこと になっている所属を入力することができなくなります。

文章を書く際には,スタイルを有効利用すると楽です。 Word の画面の右上は下図のようになっていますここで, 標準と書いてある窓がスタイル設定の所です。▼の所を 押すと登録されているスタイルの一覧が出てきますので, その中から適当なものを選ぶと,段落の設定,フォント の設定などが自動的に選択されます。

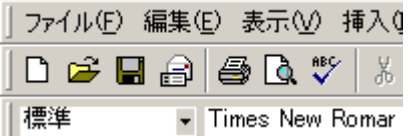

このテンプレートで登録されているスタイルには次の ようなものがあります。

Equation, title, キーワード, フッター, ヘッダー, 見 出し1,見出し2,見出し3,段落フォント,著者,標準, 本文,本文字下げ

このうち,黄緑色で示されているものは題目等のため のスタイルで,既にその場所にスタイルが設定されてま すので,特にその内容を知る必要はないと考えられます。 よく使うのはそれ以外のスタイルで,これについて説明 します。

- 見出し 1:MS ゴシックと Arial。章の見出しに使う。
- 見出し 2:設定は見出し 1 と同じ。節に使う。
- 見出し3:文字の設定は見出し1と同じだが、中央揃えに なっている。
- 標準:スタイルのもととなっているものなのでいじらな いこと。使うことはない。

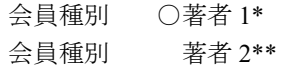

- 本文:通常の文章を入力するためのスタイル。次のスタ イルとの差に注意。
- 本文字下げ:日本語を入力する際には,段落の最初は一 文字あけて書き始めます。これをするためにスペ ースを入力する方法がありますが,Word ではこの ときスペースの横幅を勝手に変えてしまう事があ ります。これでは見栄えが悪いので,常に段落の 最初に 1 文字分のスペースを確保したのがこのスタ イルです。このスタイルを使えば段落の最初にス ペースを入力する必要はありません。前項のスタ イル(本文)の違いはこの点だけです。
- Equation:数式を入力する際に使います。数式の後タブキ ーを押すことによって式番号が行の終わりに来る ように設定できます。

$$
y = ax + b \tag{1}
$$

その他、書式→スタイルを選択し、全てのスタイルを 表示させると Word で事前に登録されているスタイルを全 て表示することができます。便利なものがあるかもしれ ません(例えば箇条書きなど)。また,各種の設定を行っ た後,スタイルの窓に適当な名前を入力することによっ て新しいスタイルを作ることもできます。

## 脚注の書き方

1 ページ目の脚注には英語のタイトルと著者名, 2 ペー ジ目の脚注には著者の所属を日英で書きます。脚注を入 力する際にはこれらの部分をダブルクリックすると,入 力モードになります。本文に戻るには一緒に現れるヘッ ダーとフッターのツールバーの閉じるのボタンを押しま す。

これらの行にはそれぞれ2行ずつ入力できるようになっ ています。原則として 2 行で納めてください。どうしても 2 行で治まらないときには、ファイル→ページ設定→余白 で用紙の端からの距離のフッターの所(1.5cm と設定され ています)を大きくしてください。この際,1 ページ目の みを変えたいのであれば,カーソルをタイトルの行に移 動させてから上記の処理を行います。また、2 ページ目の みを変えたいのであれば,カーソルを本文のある所に移 動させてから行います。